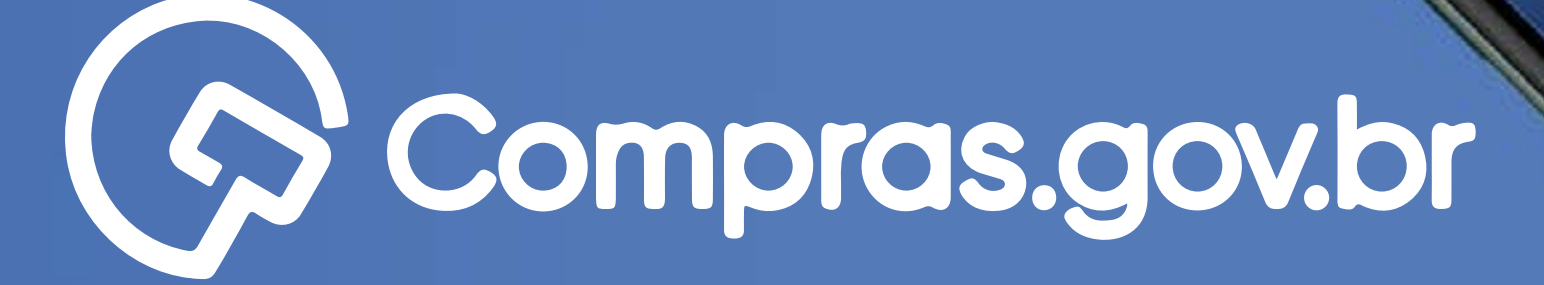

Clique nas setas ou role

para baixo para avançar

Credenciamento de Contrato de Casalho

**AD redizor O login estatunos de la Registración de la Registración de Registración de la Registración de la Registración de la Registración de la Registración de la Registración de la Registración de la Registración de la** 

**Entro-Com Courtep** 

Participar das compras públicas de forma ágil e completa com o app **[Compras.gov.br](https://www.gov.br/compras/pt-br/sistemas/conheca-o-compras/aplicativo-compras/comprasnet-mobile)** é muito fácil. Antes de tudo, é necessário possuir um cadastro ativo. **Vamos aos primeiros passos para o credenciamento de CNPJ no Sicaf?**

#### **Começar**

 $\circ$   $\circ$  $\circ$  $\circ$  $\circ$  $O$  O

 $\circ$ 

 $\circ$ 

Ō  $\circ$  $\circ$  $\circ$  $\circ$ 

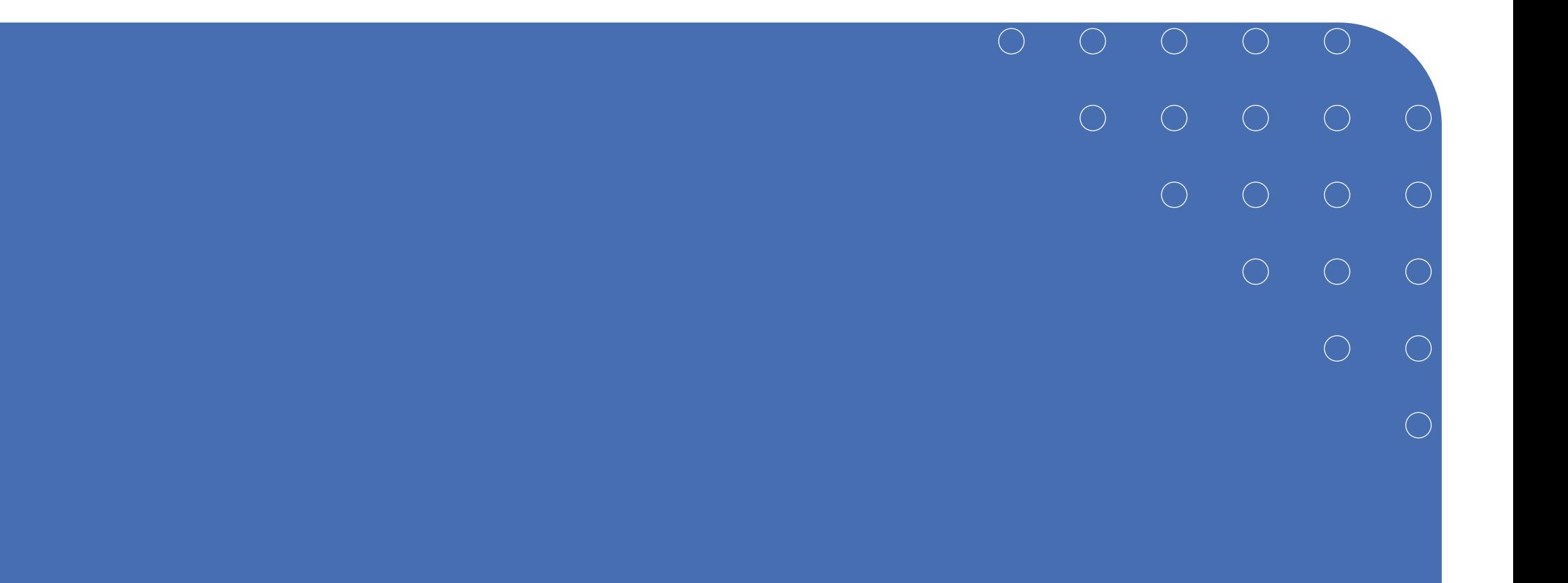

# Passo a Passo Detalhado

#### **>>** Credenciamento de CNPJ no Sicaf

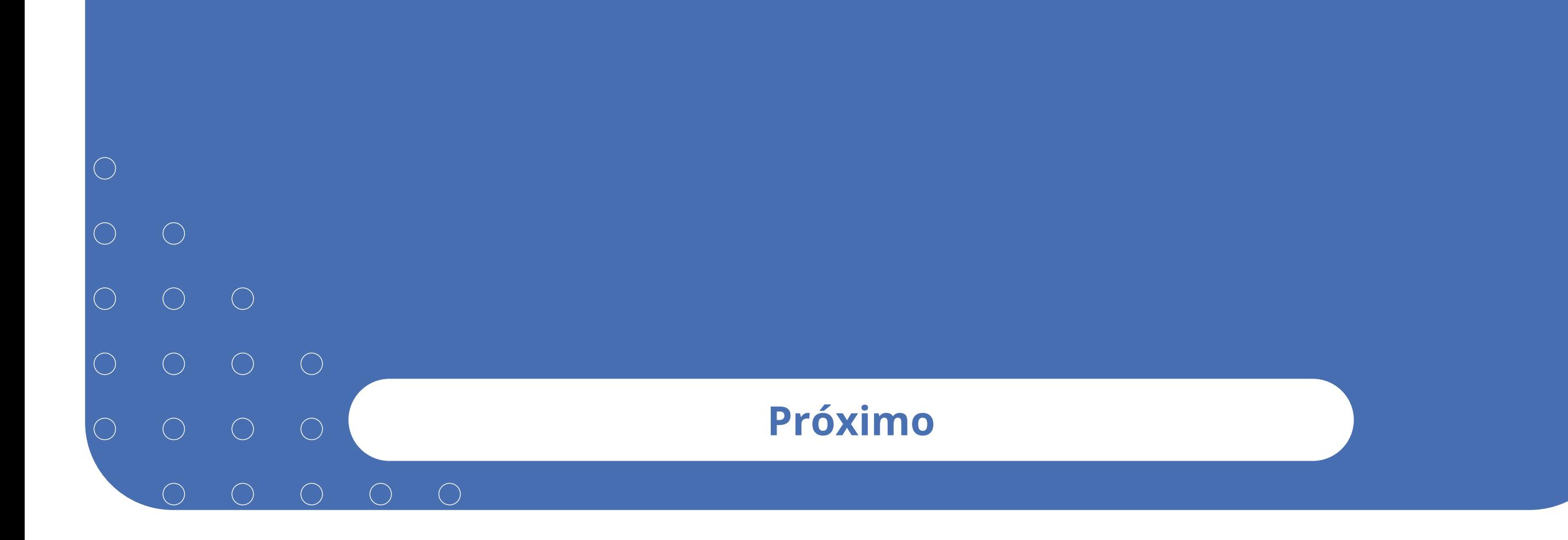

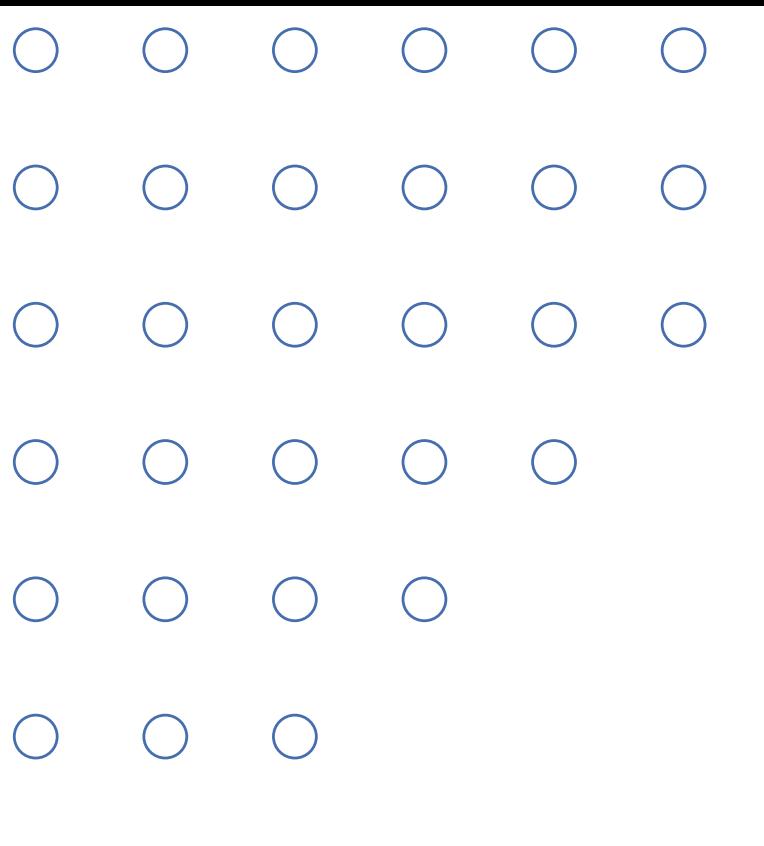

 $\bigcirc$ 

# Credenciamento de CNPJ no Sicaf

O próximo passo para o empresário é informar seus dados do Cadastro Nacional da Pessoa Jurídica (CNPJ) no Sistema de Cadastramento Unificado de Fornecedores (Sicaf).

# $\bigcirc$ Credenciamento de CNPJ no Sicaf

Vale lembrar que o Sicaf recebe o cadastramento de fornecedores de materiais e serviços para os órgãos e as entidades da Administração Pública Federal direta, autárquica e fundacional, no âmbito do Sistema Integrado de Serviços Gerais (Sisg) e para todos os órgãos que estejam cadastrados no Compras.gov.br. Com a Nova Lei de Licitações 14.133/2021 esse cadastro poderá inclusive ser utilizado por outras ferramentas de compras.

**Próximo**

Clique nas setas ou role para baixo para avançar

**SEBRAE** 

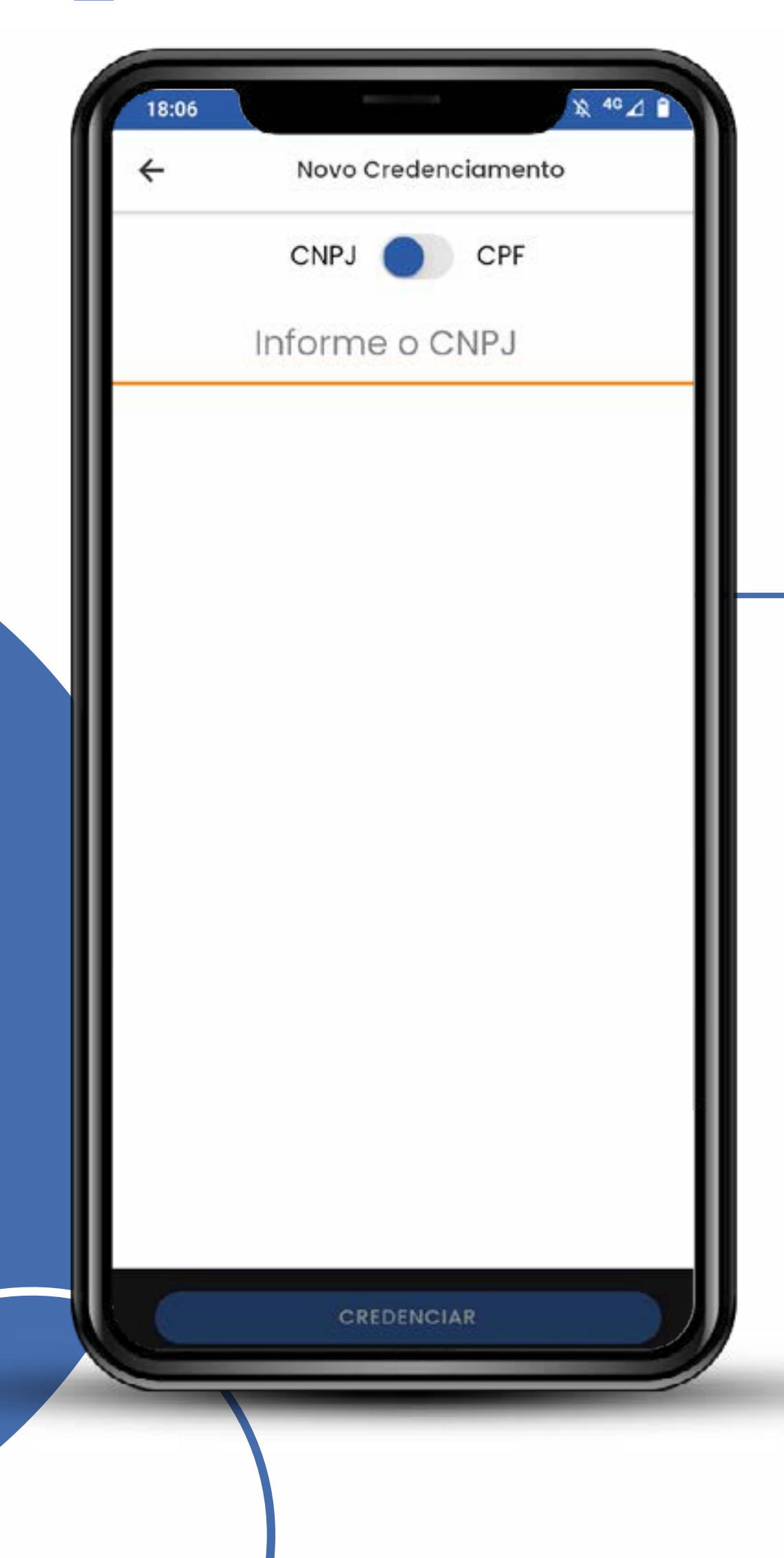

A chave **Liga/Desliga** marcada em CNPJ apresenta o campo **"informe o CNPJ"**. É só preenchê-lo e clicar em **credenciar**. Só isso!!!

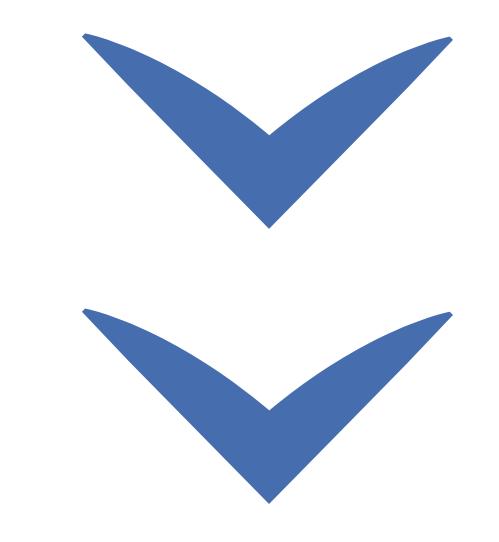

Clique nas setas ou role para baixo para avançar

**SEBRAE** 

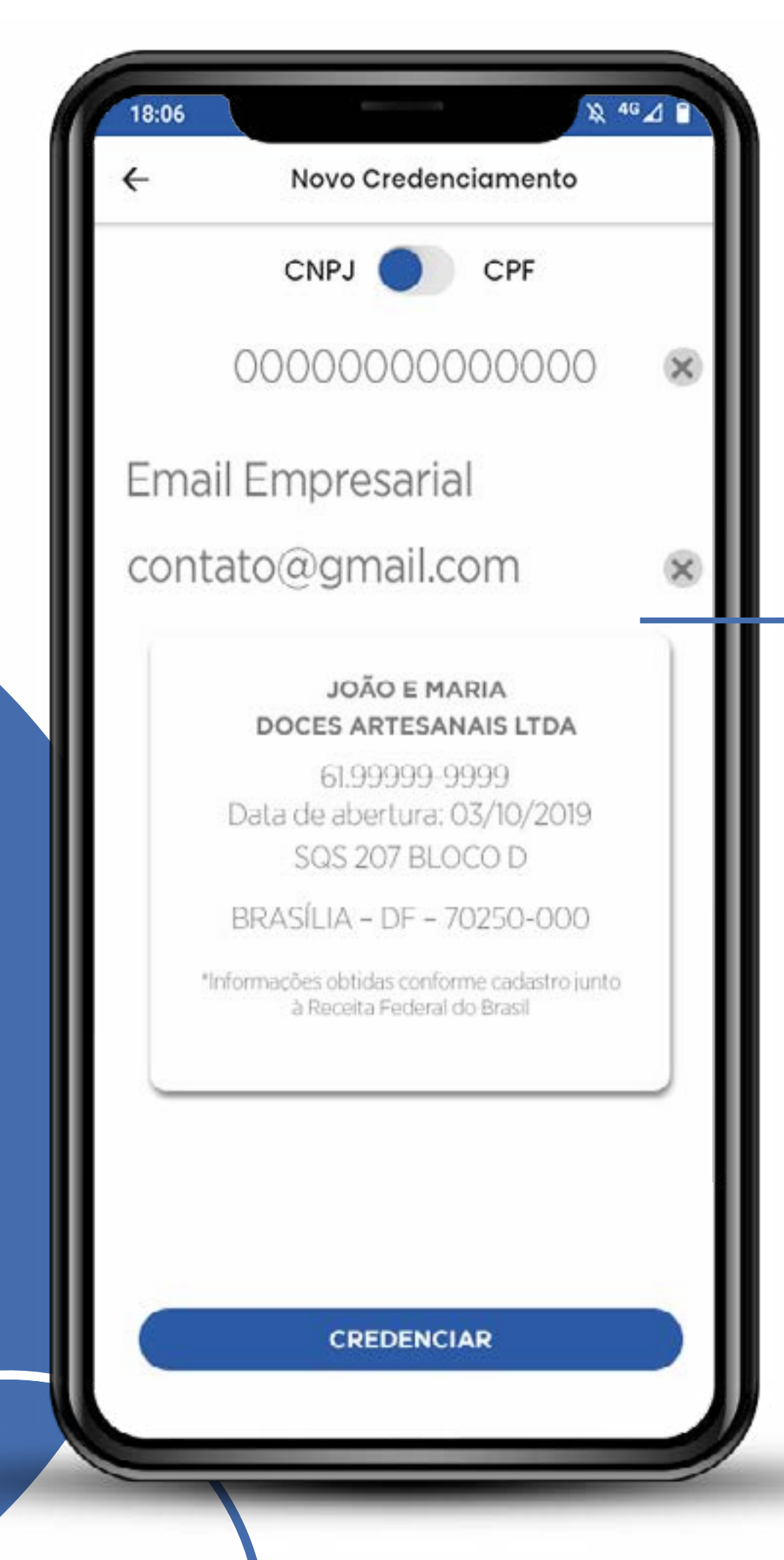

#### O sistema verifica as bases do Governo Federal

Caso seu usuário esteja vinculado ao CNPJ indicado, os dados aparecerão como ao lado. Clique em **"credenciar"**.

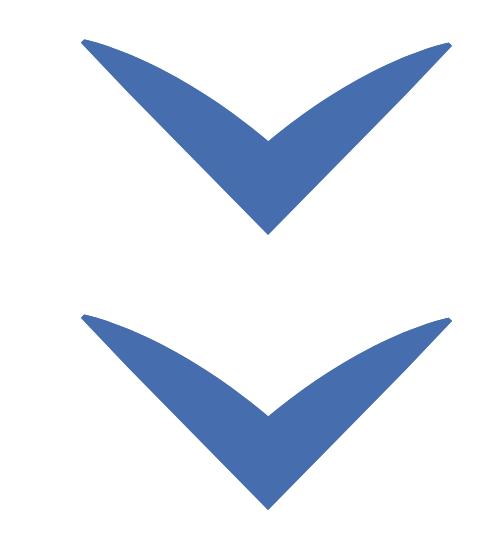

Clique nas setas ou role para baixo para avançar

**SEBRAE** 

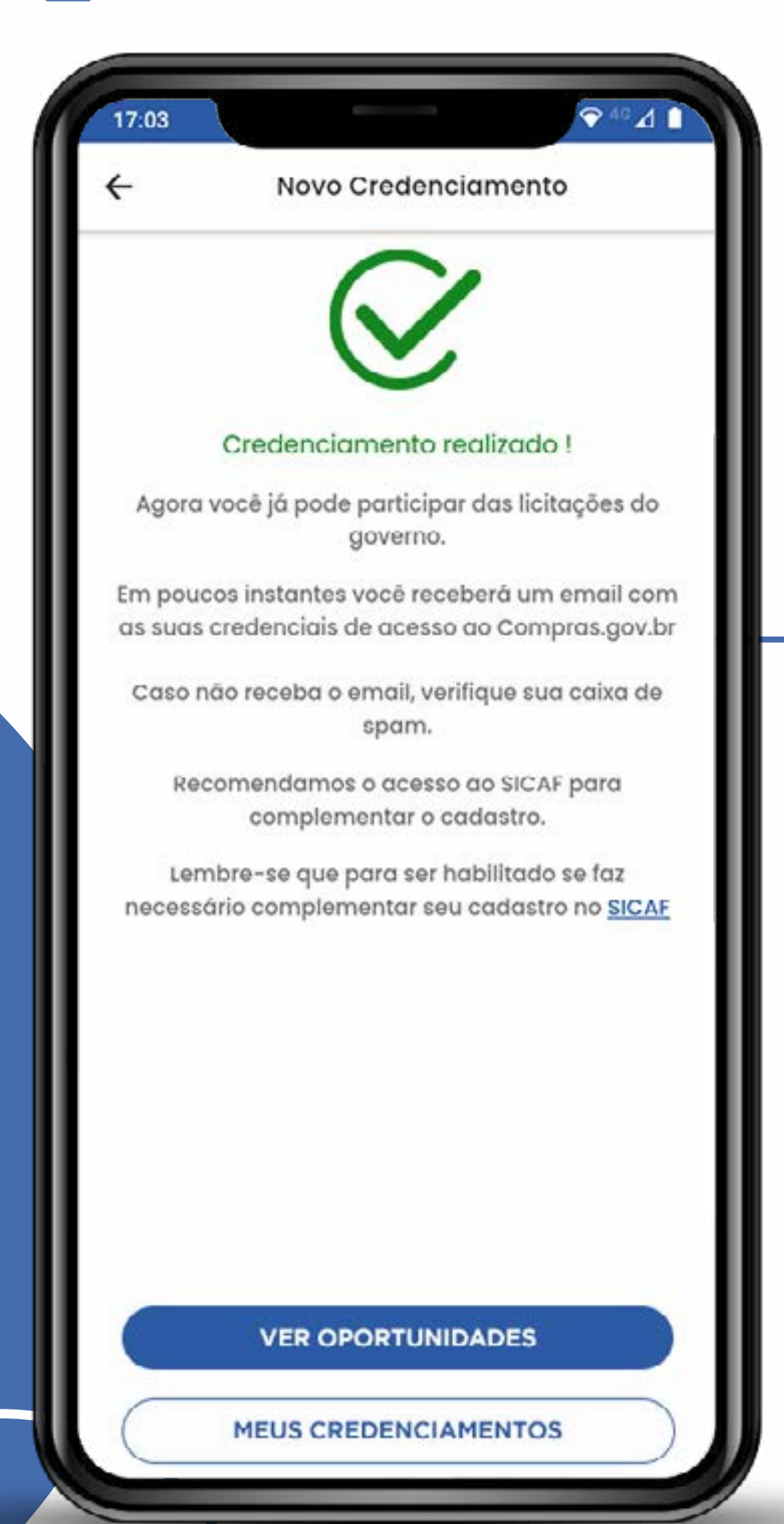

**Pronto!** Agora você pode partir para as oportunidades, credenciar novas empresas ou o seu próprio CPF no Sicaf.

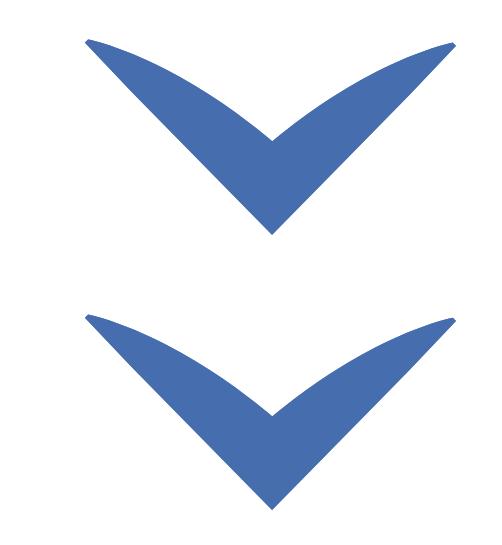

Clique nas setas ou role para baixo para avançar

**SEBRAE** 

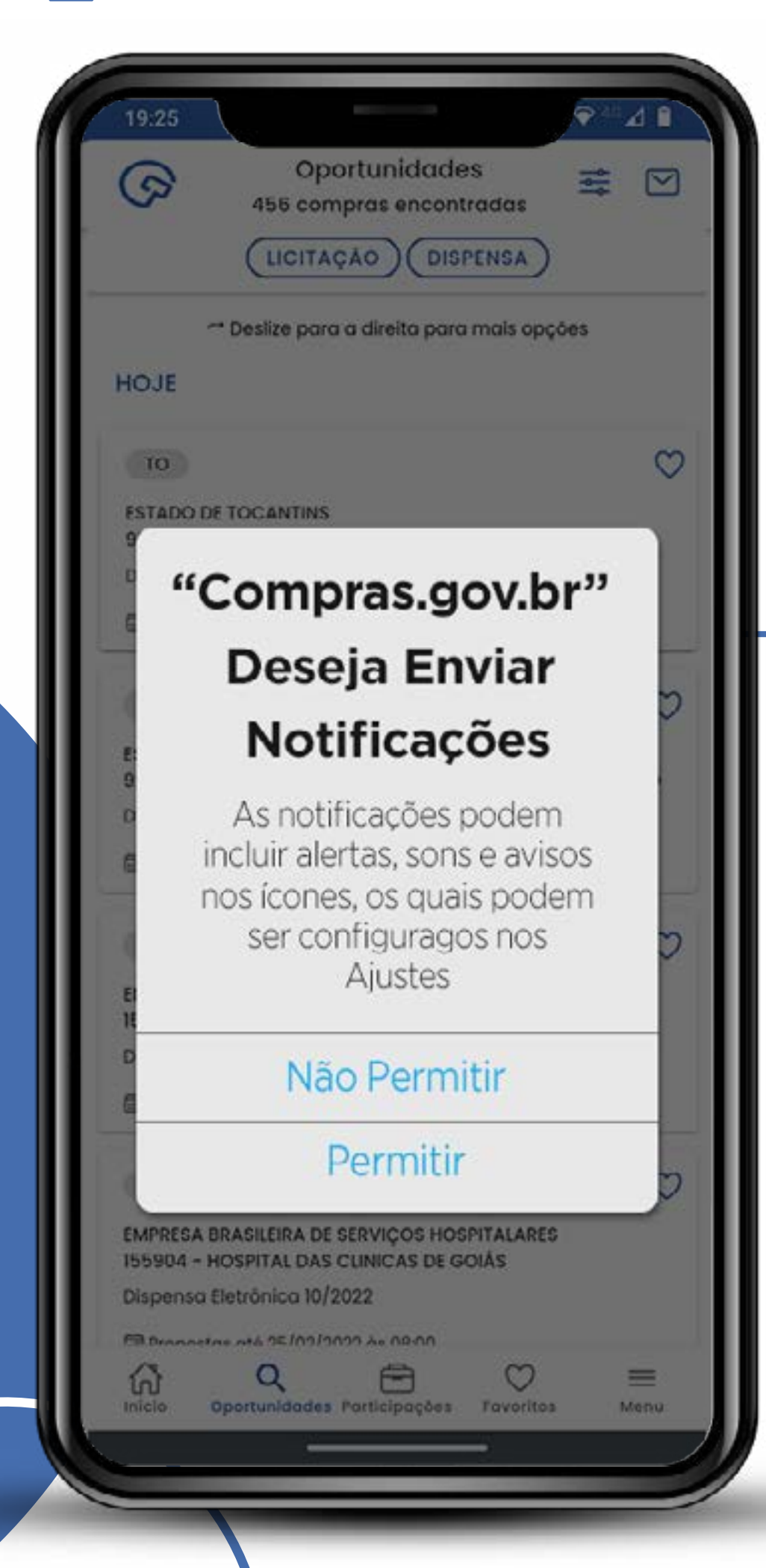

Recomendamos que autorize o recebimento de notificações para não perder nenhuma oportunidade ou informação importante sobre as licitações de seu interesse.

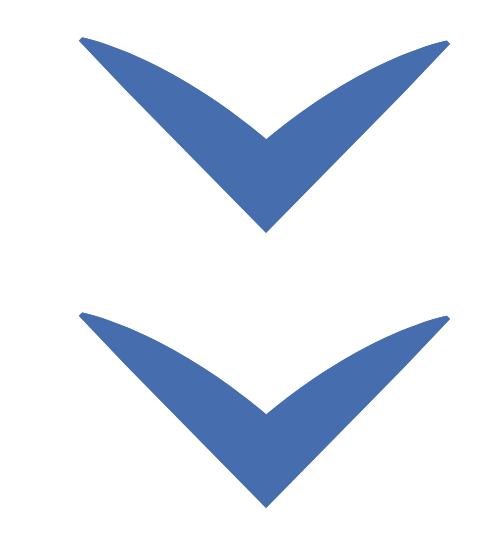

#### Credenciamento de CNPJ no Sicaf **SEBRAE** Clique nas setas ou role para baixo para avançar 푶  $\epsilon$ LICITAÇÃO **DISPENSA** A pesquisa de compras não foi realizada porque você não codastrou nenhuma linha de fornecimento de seu interesse. É necessário configurar o filtro de para listar as oportunidades de participação. **E IR PARA FILTROS** via app.  $\alpha$ €  $\circ$ 6 ≡ Favorites Participações  $|||$ O

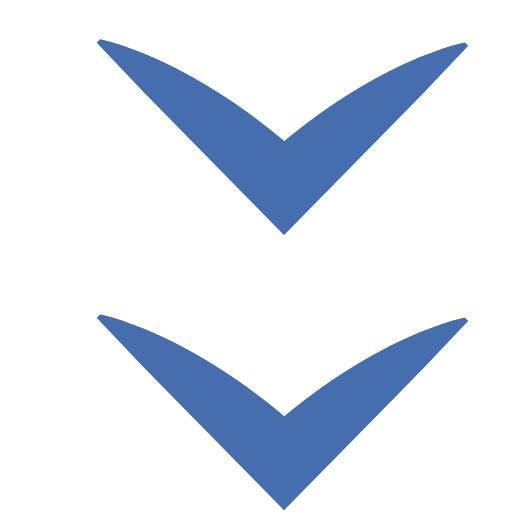

9

## Atenção!

O app **Compras.gov.br** funciona vinculado às linhas de fornecimento. Cadastre todas as linhas de seu ramo de atividade ou outras que tenha interesse em consultar

Clique nas setas ou role para baixo para avançar

**SEBRAE** 

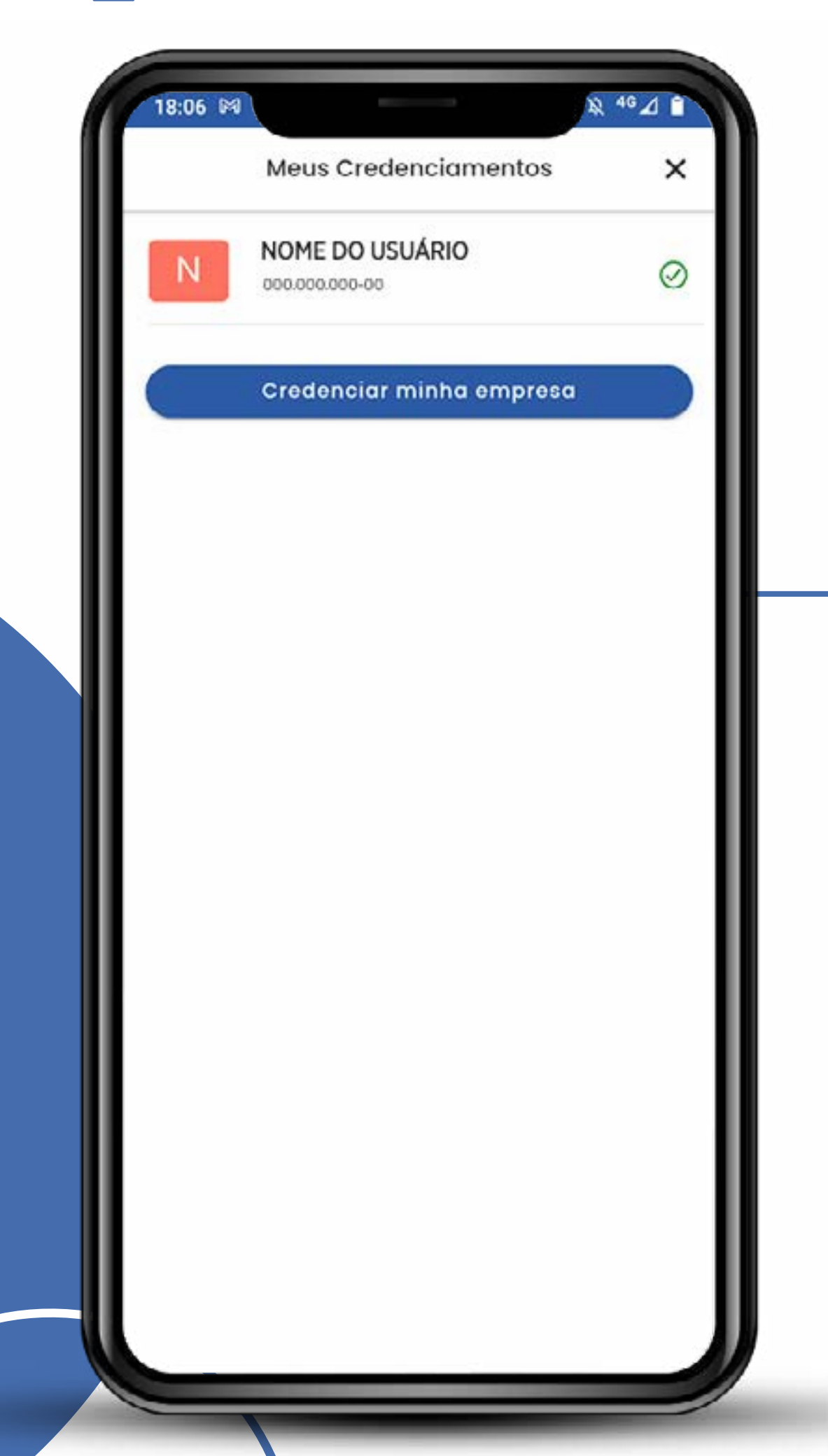

Até esta versão, o app ainda é um dispositivo apenas de consulta e acompanhamento. As propostas e os lances precisam ser feitos no site **[www.gov.br/compras/pt-br](https://www.gov.br/compras/pt-br)**.

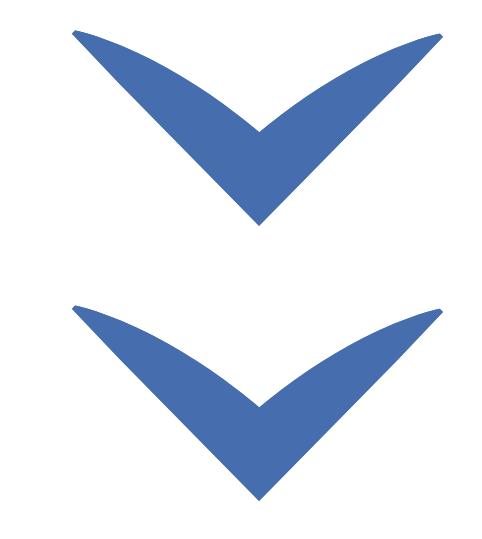

Clique nas setas ou role para baixo para avançar

**SEBRAE** 

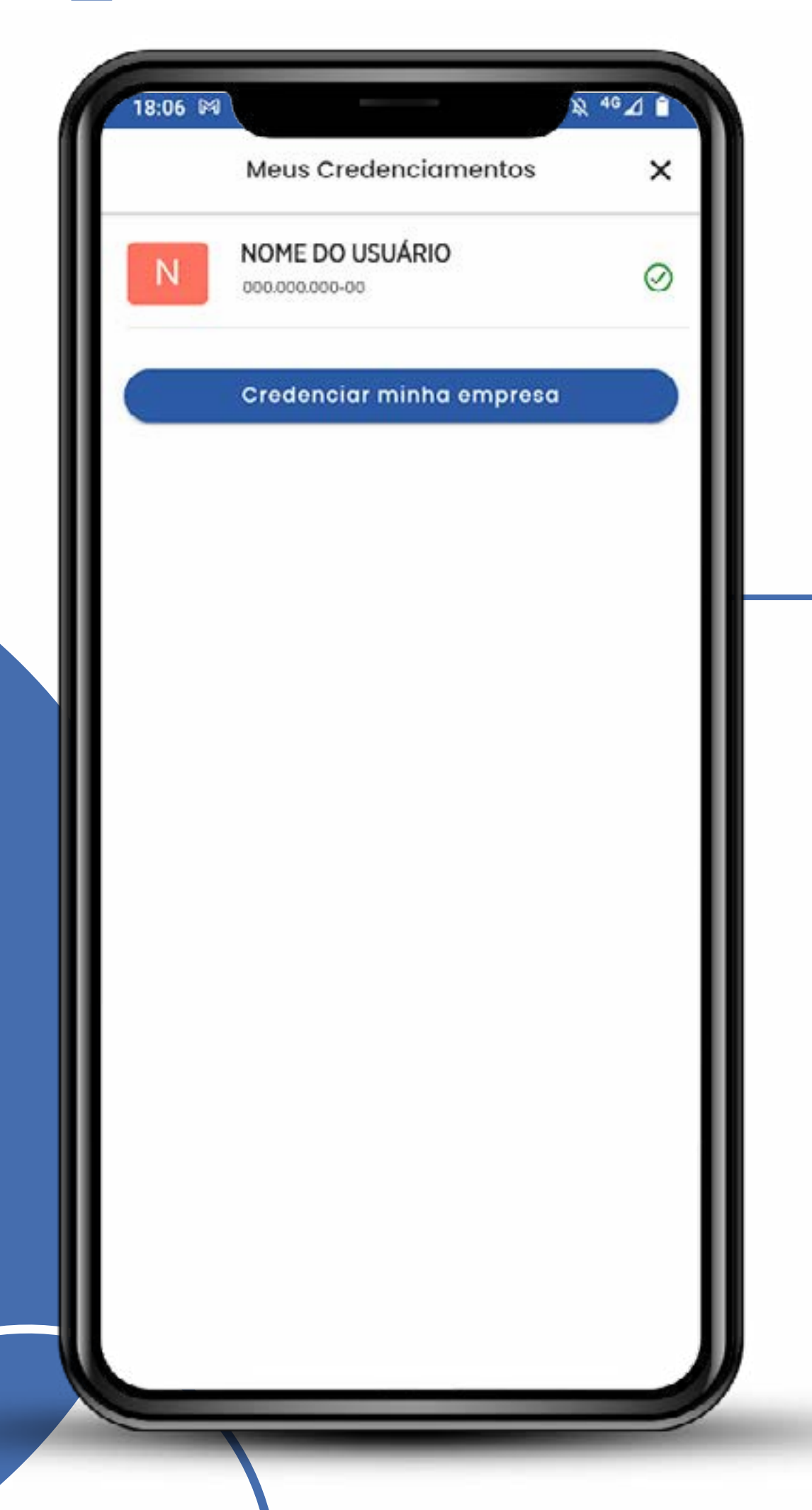

## Agora tudo pronto!

Sua empresa está credenciada no Sicaf e você já pode fazer o cadastramento no **compras.gov.br**

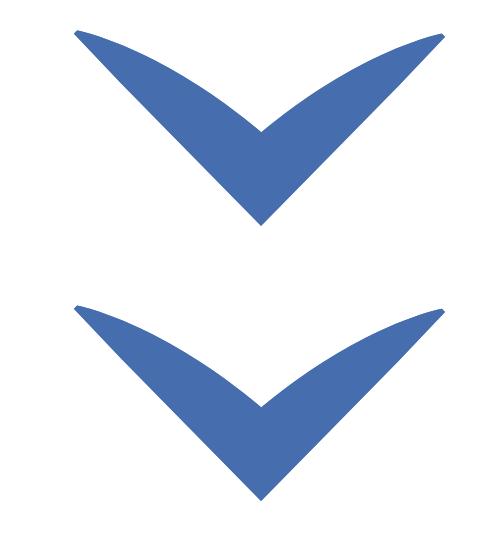

# SEBRAE

Credenciamento de CNPJ no Sicafi no Sicafi no Sicafi no Sicafi no Sicafi no Sicafi no Sicafi no Sicafi no Sica<br>Credenciamento de CNPJ no Sicafi no Sicafi no Sicafi no Sicafi no Sicafi no Sicafi no Sicafi no Sicafi no Sica

Clique nas setas ou role

para baixo para avançar

#### MINISTÉRIO DA<br>**ECONOMIA** gov.br

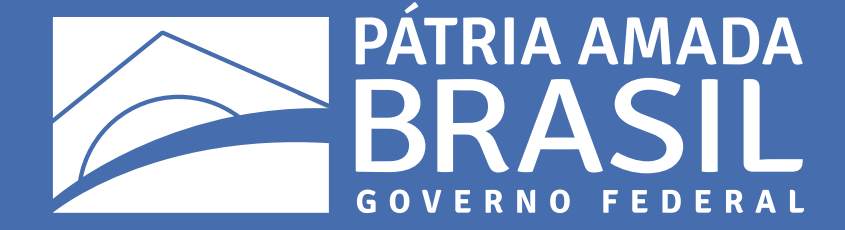

12

 $\bigcirc$ 

 $\bigcirc$ 

 $\begin{array}{c} \circ \\ \circ \end{array}$ 

 $\bigcirc$ 

 $\overline{\mathcal{L}}$ 

 $\bigcirc$ 

 $\begin{array}{cccccccccccccc} \circ & \circ & \circ & \circ & \circ & \circ \end{array}$ 

 $\begin{array}{ccccccccccccccccc} \circ & \circ & \circ & \circ & \circ & \circ & \circ \end{array}$